REGISTRAZIONE INSEGNANTI

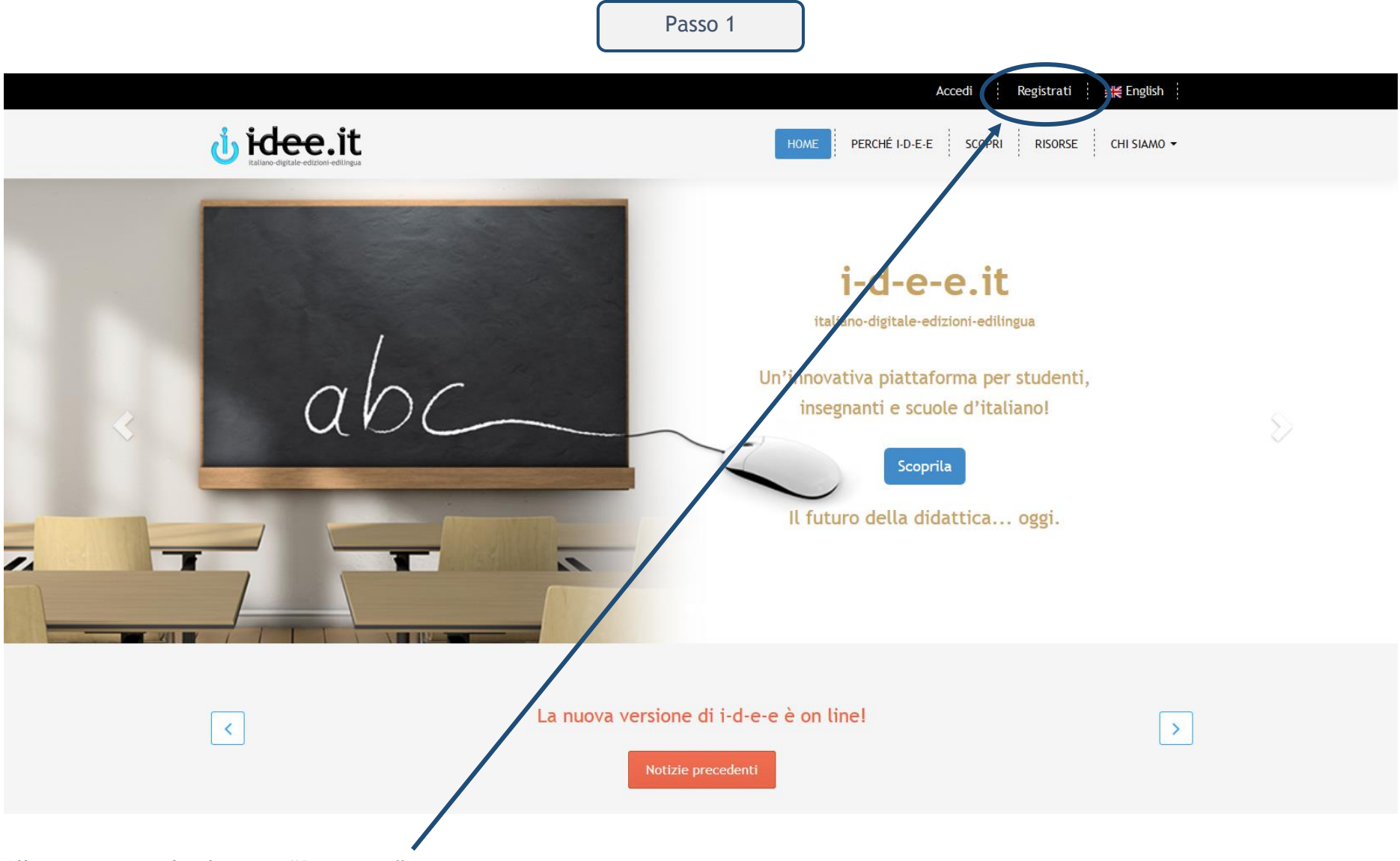

Alla pagina iniziale clicca su "Registrati".

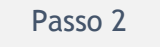

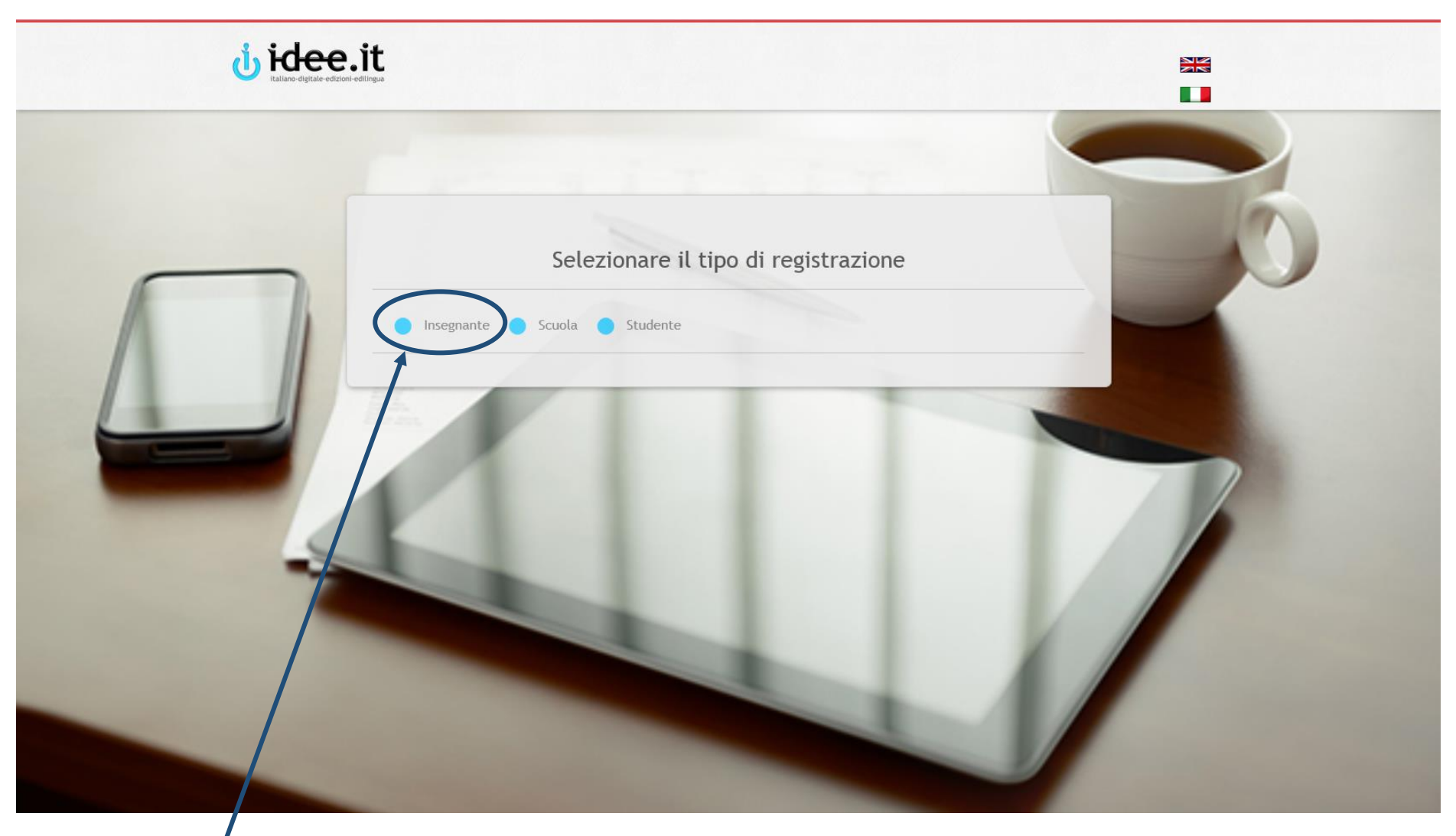

Clicca su Insegnante. Si aprirà la pagina di registrazione.

Viene visualizzato un modulo con i dati da completare. Una volta inseriti i dati clicca su "Continua".

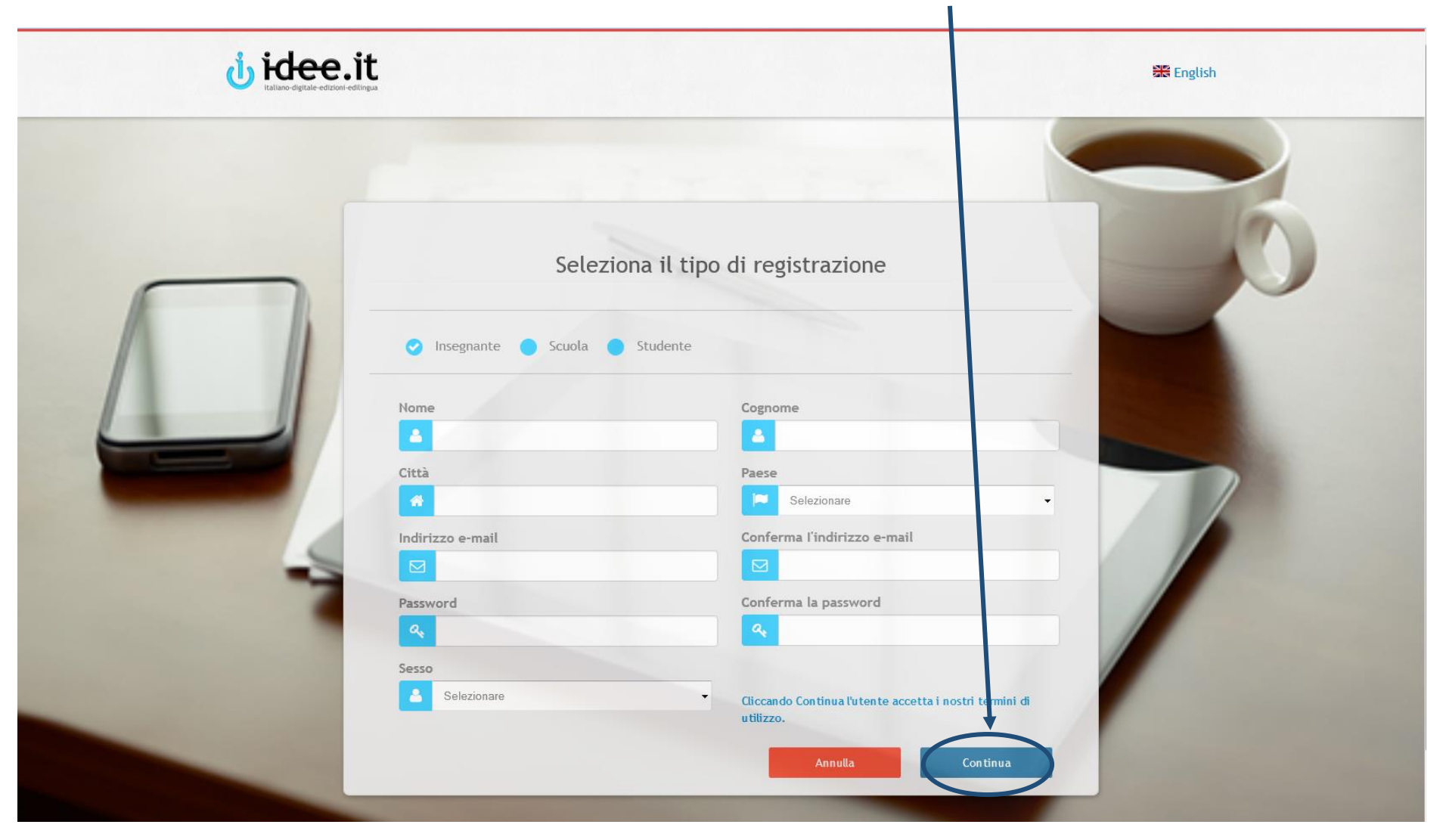

Verrà automaticamente mandata una mail di conferma all'indirizzo e-mail inserito.

Clicca sul link all'interno della mail che riceverai per attivare il tuo account insegnante.

italiano-digitale-edizioni-edilingua Grazie per esserti registrato! i-d-e-e (ibaliano-digitale-edizioni-edilingua) è la prima piattaforma per chi impara e per chi insegna l'italiano I dati che hai usato sono i seguenti: e-mail: insegnante@outlook.it password: 123456 CLICCA QUI PER ATTIVARE IL TUO ACCOUNT Per cambiare la password accedi e clicca su Profilo. Se hai un nuovo codice da inserire, non è necessario effettuare una nuova registrazione. Accedi e clicca Risorse > Nuovo codice. Per qualsiasi dubbio ti invitiamo a consultare Scopri i-d-e-e sulla home page della piattaforma, dove troverai FAQ e tutorial,

> Buon lavoro! La redazione di i-d-e-e

o a contattare la redazione i-d-e-e a info@i-d-e-e.it.

La registrazione è stata completata. Benvenuto nel Pannello di controllo dell'insegnante. Qui potrai gestire le tue attività e monitorare l'andamento dei tuoi studenti.

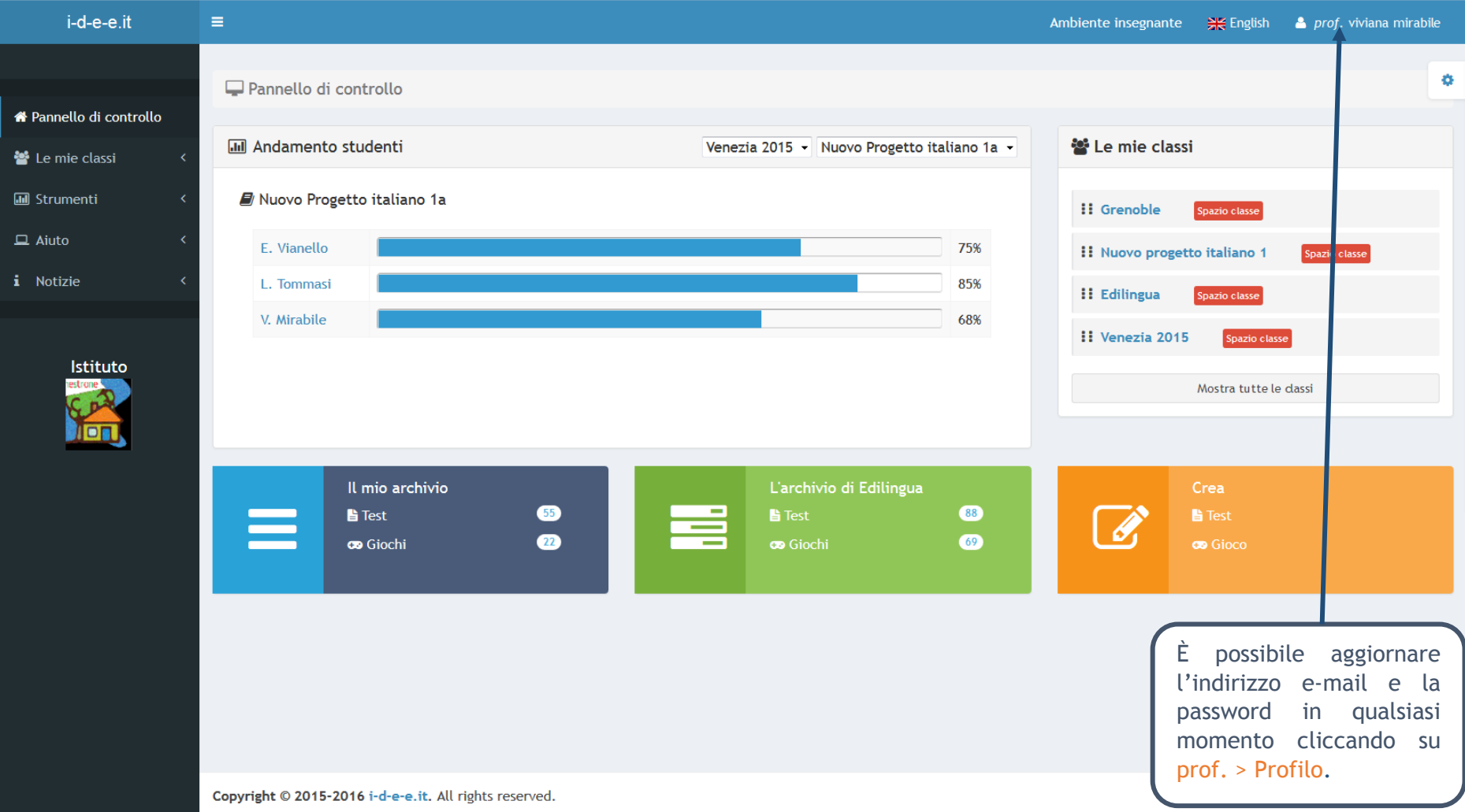

Per accedere alla piattaforma clicca su Accedi.

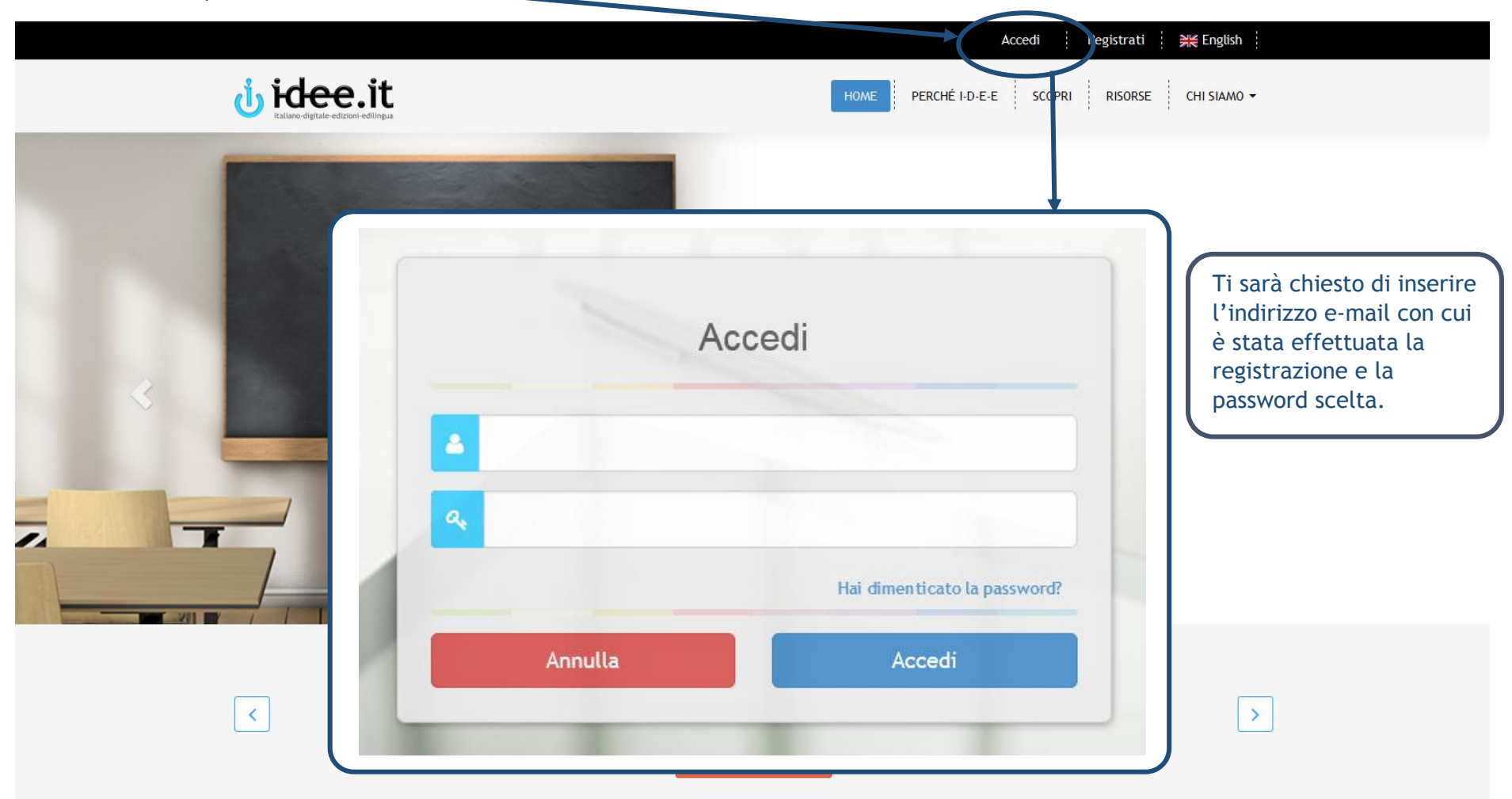